# Установка программы Скарабей

# Учебное пособие

# Скачиваем архив Скарабей

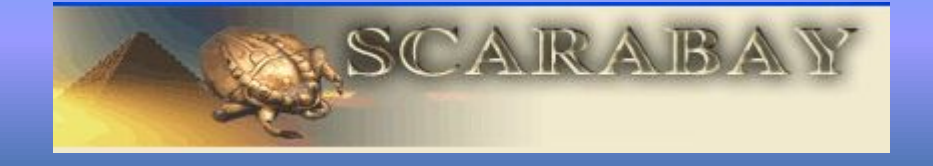

http://narod.ru/disk/13454697001/Scarabey.rar.htm l

После скачивания программу необходимо разархивировать. Для этого нажимаете на скачанный архив правой клавишей мыши и выбираете «Извлечь в текущую папку». В той же папке, где находится архив, появляется еще одна папка, только уже не архив, а обычная, с названием Скарабей.

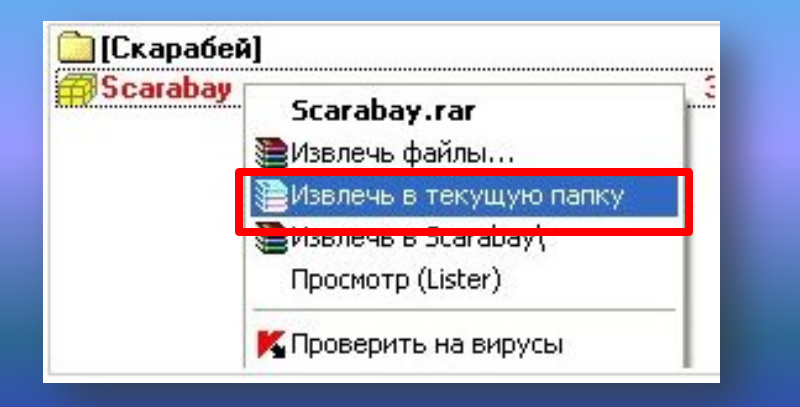

Находим у себя в Загрузках архив Скарабея и правой кнопкой мыши щелкаем по названию архива, **©ТКРОЕТСЯ ОКНО, ГДЕ НУЖНО выбрать** «**извлечь в папку Scarabay»** 

**Заходите внутрь папки и запускаете**  $\phi$ айл scarabay\_setup.exe.

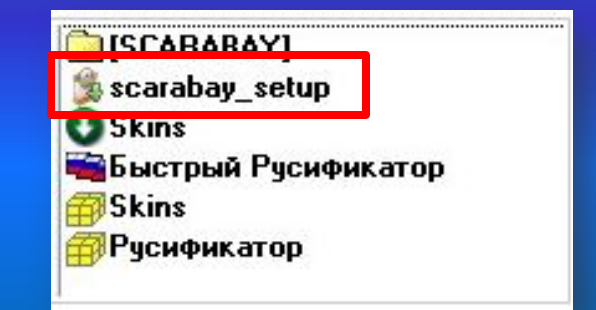

Проходите все этапы установки, причем **обязательно запоминаете будущий путь** к Вашему скарабею. Как правило, этот ПУТЬ: C:\Program Files\SCARABAY

После этого, если программа Scarabay у Вас запустилась, закрываете ее, и запускаете еще **один файл из папки установки, который** называется Быстрый Русификатор.ехе

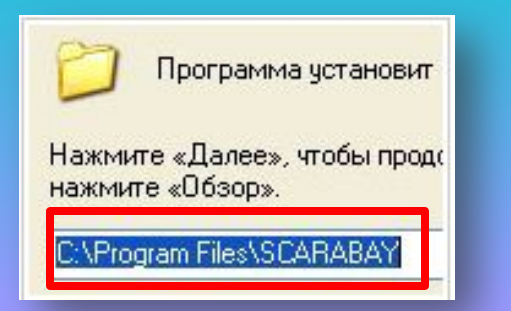

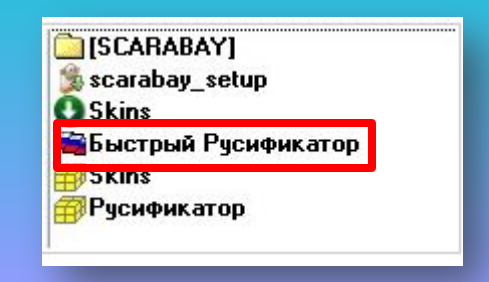

Обратите внимание на папку назначения. Папка назначения русификатора обязательно должна совпадать с той папкой, куда установился Скарабей. Нажимаете кнопку «Извлечь».

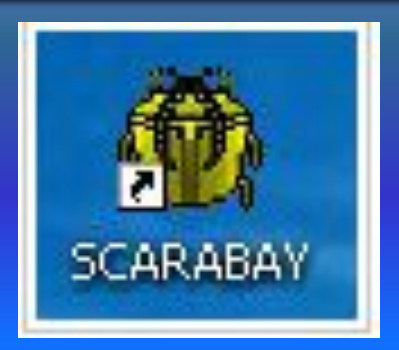

После этого Вы можете на рабочем столе найти ярлык программы Scarabay, и открыть программу. Scarabay у Вас будет уже русифицированный.

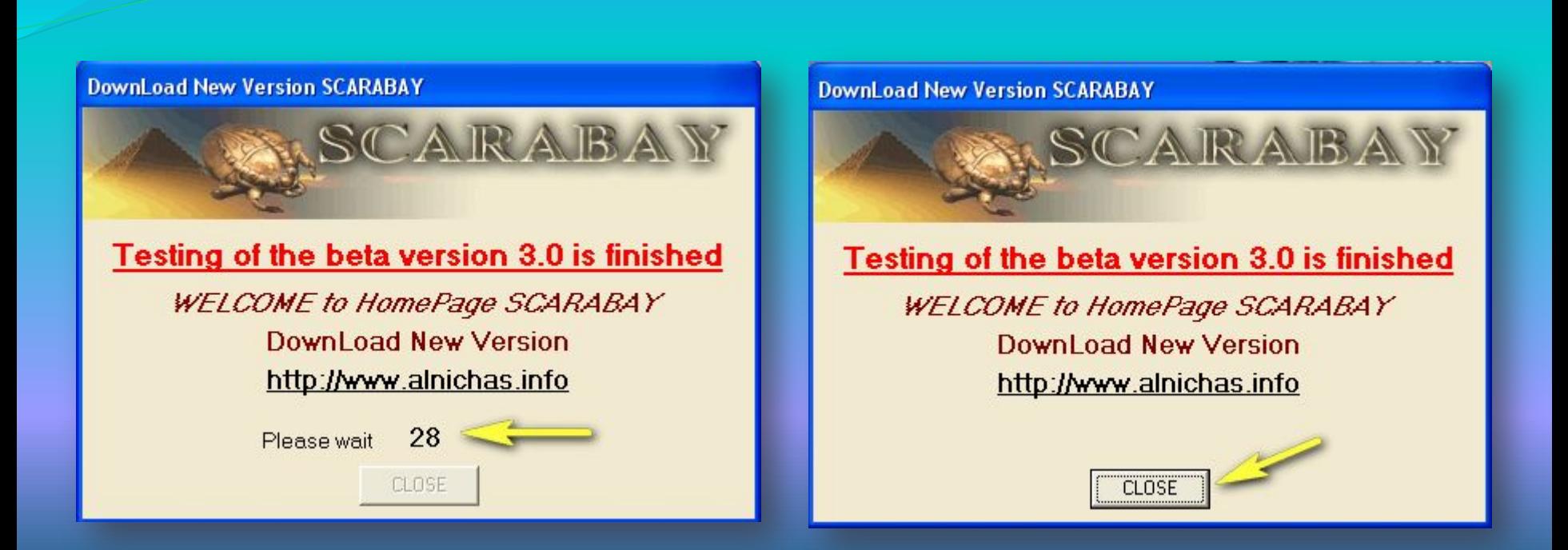

Каждый раз, когда Вы запускаете программу Scarabay, проходит 30 секунд. Вы видите, как отмеряется время, отчет идет по секундам.

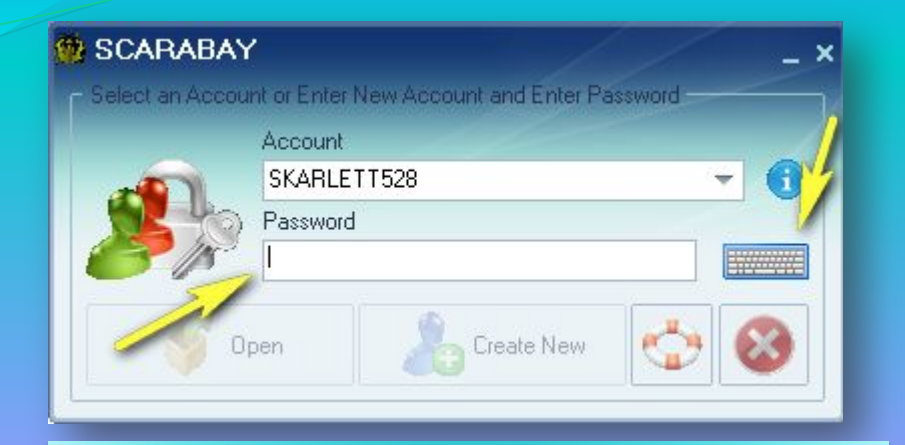

Придумываем логин и пароль, который нужно запомнить или записать в блокнот. Пароль лучше вносить используя клавиатуру Скарабея

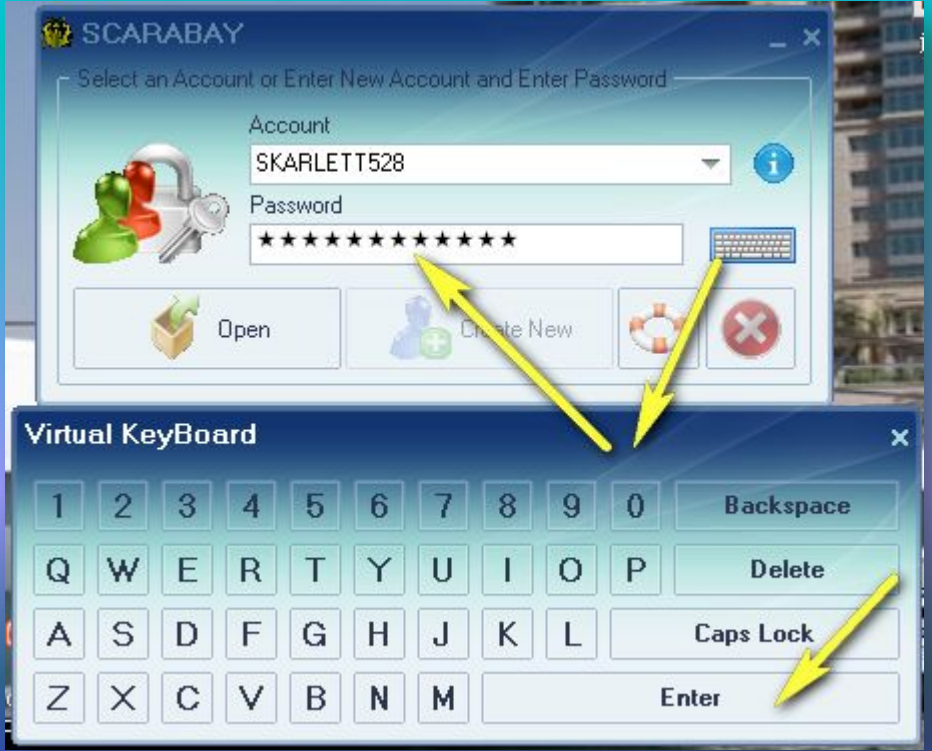

Открывается следующее окно. В нем будет несколько папок, которые можно переименовать

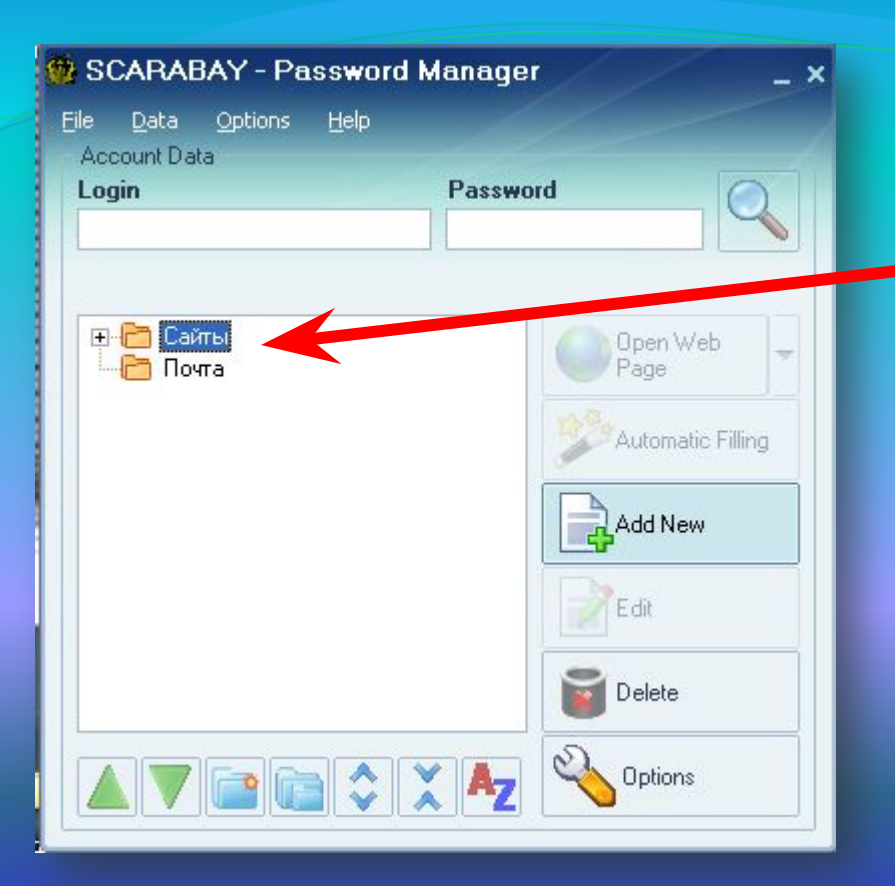

# Создать новую папку либо страничку в папке

## Переименовываем

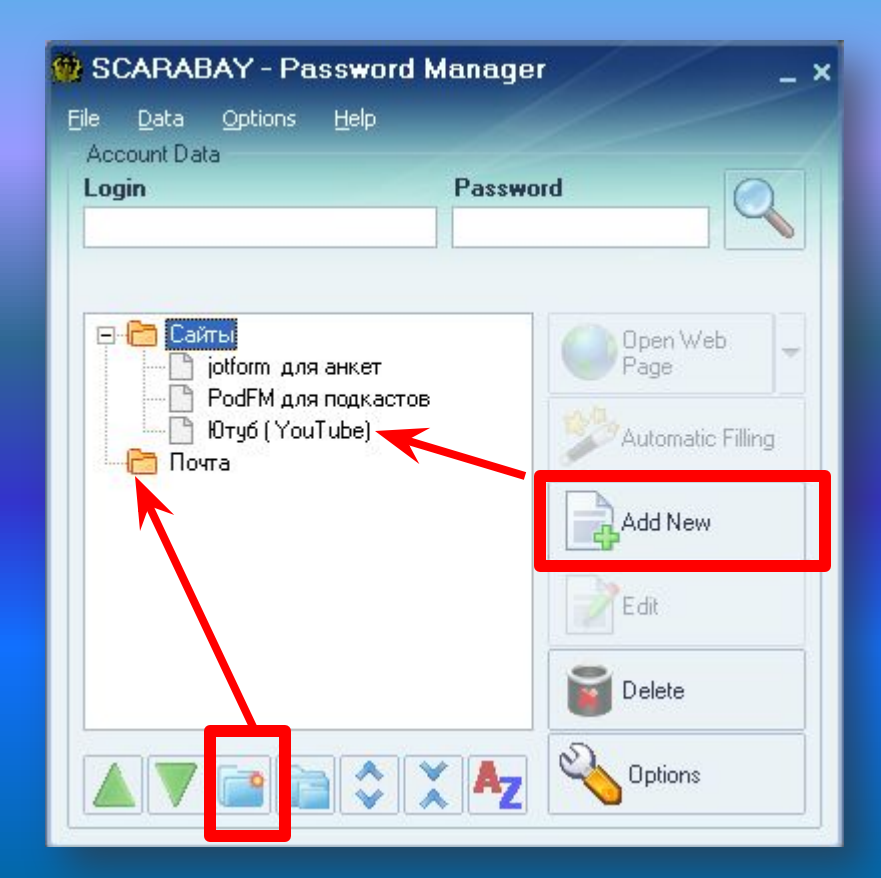

### **SCARABAY**  $- x$ r Add News Folder Сайты  $\boxed{\ldots}$ Change Icon Name Change Icon Login Password E - Mail Generate URL Past URL Comment Options Cancel Save

# Все заполнили, нажимаем сохранить

# Заполняем форму

### Придумываем или генерируем пароль

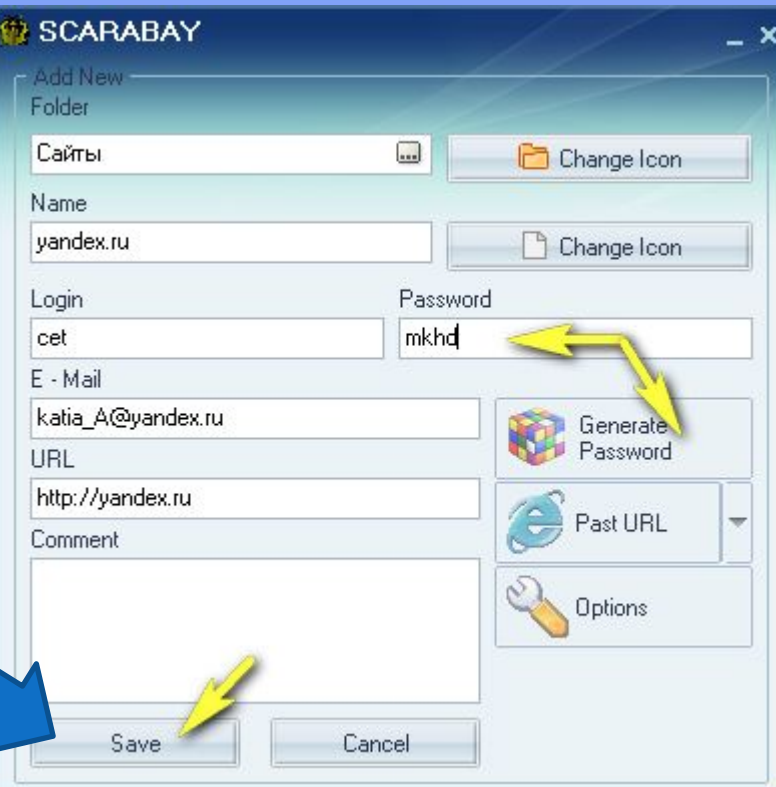

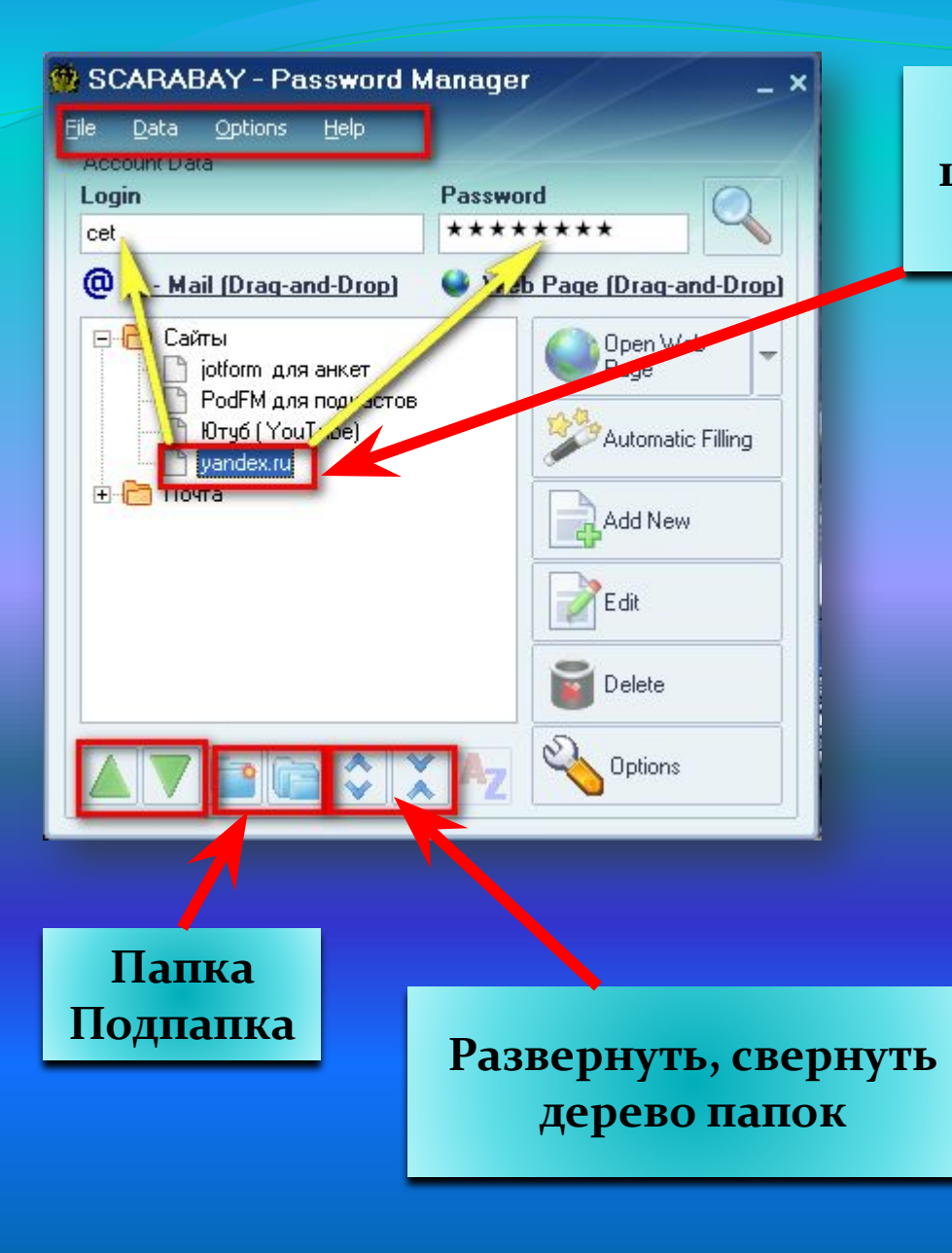

Открыта новая страничка. Дважды щелкнув на неё Вы попадаете сразу в свой аккаунт на Яндексе.

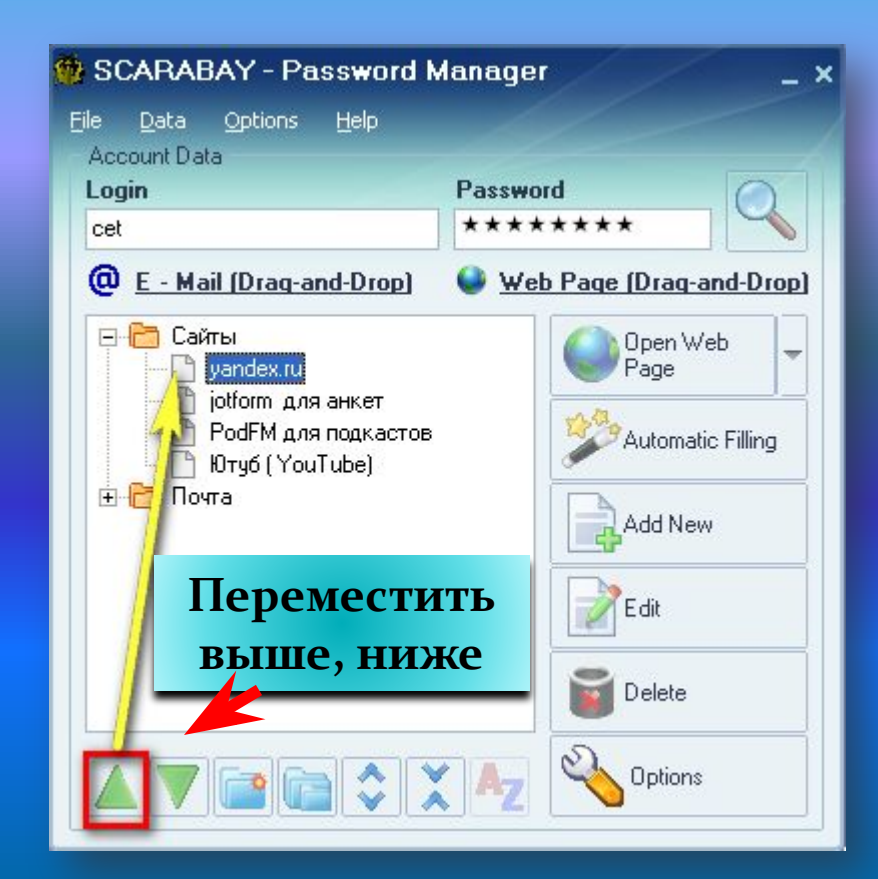

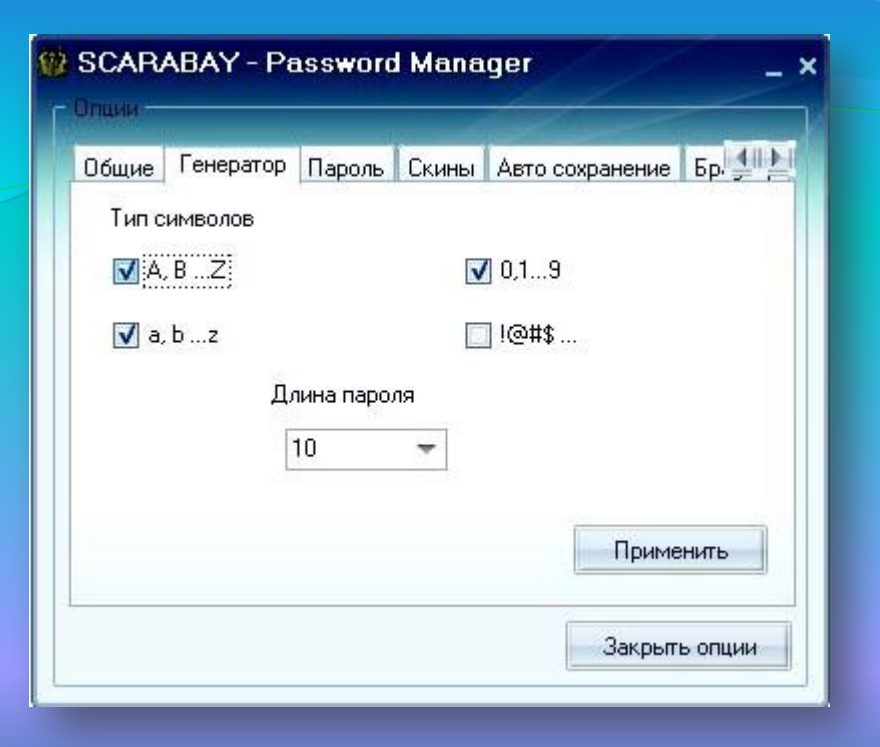

Генератор пароля. Его нужно настроить. Длину пароля, большие и маленькие английские буквы, **СИМВОЛЫ** 

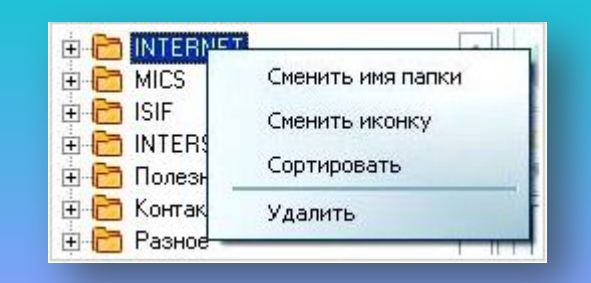

Нажимаем правой кнопкой мыши на папку. Можно поменять имя, иконку, сортировать, удалить.

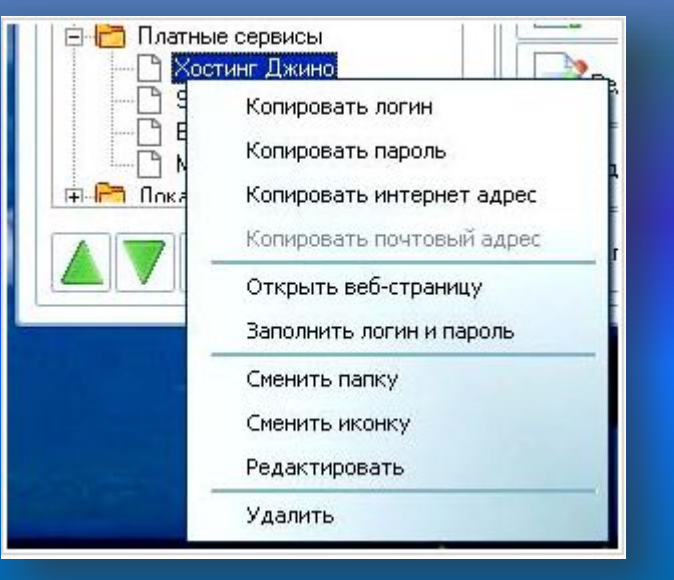

Правой кнопкой мыши на содержимое в папке, выделяем

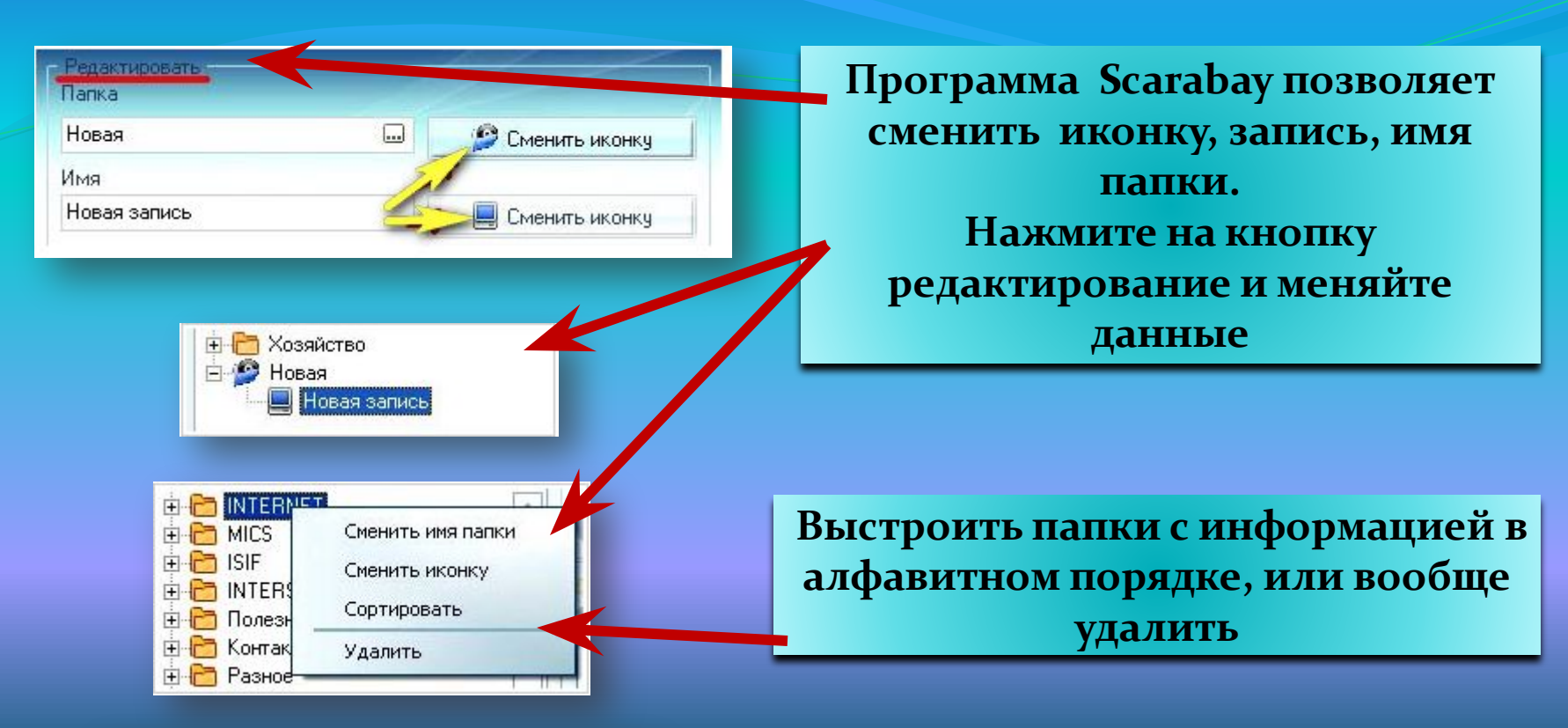

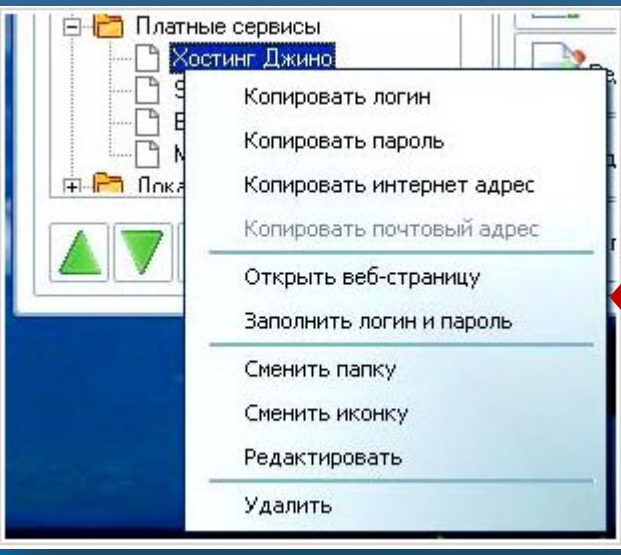

Нажимая правой клавишей мыши по записи можно: скопировать логин, пароль, интернет адрес и почтовый адрес. Открыть вебстраницу (то же самое можно сделать двойным кликом по записи), сменить папку (то есть переложить запись в другую папку), сменить иконку, редактировать запись, и **КОНЕЧНО ЖЕ УДАЛИТЬ ЗАПИСЬ.** 

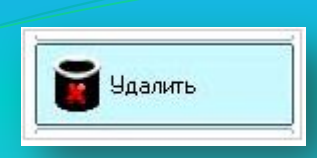

**Удалить** выделенный объект **МОЖНО НАЖАВ НА КОРЗИНУ** 

**Нажав на лупу можно быстро** посмотреть свои **данные** 

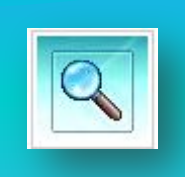

В панели управления необходимо настроить разные функции: файл, данные, опции, справка. Здесь же Вы можете сохранить резервную копию данных на флешку или на компьютер.

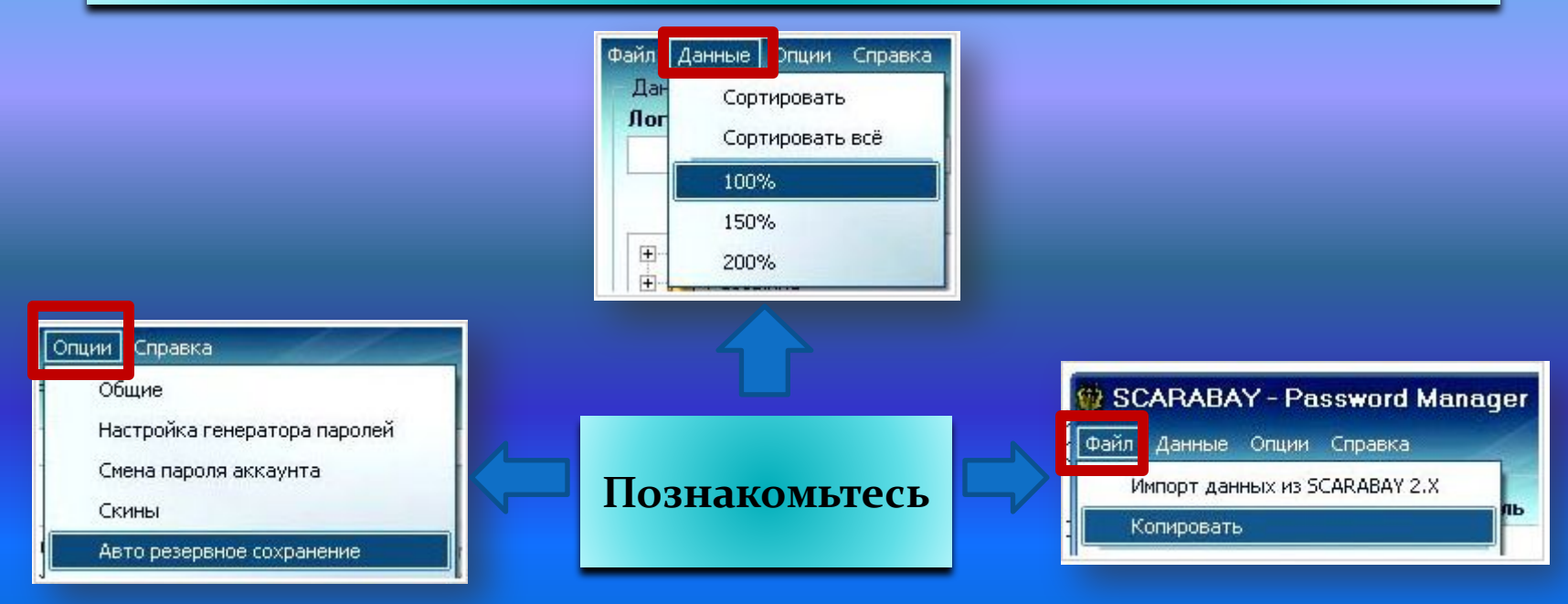

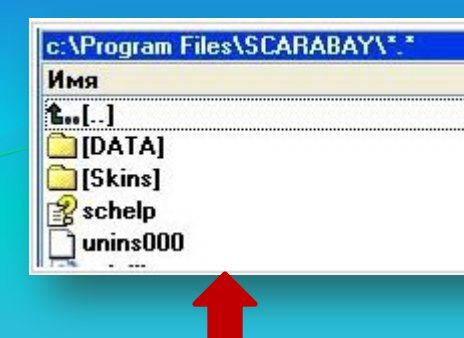

Все внесенные данные в работающей программе **Scarabay** находятся в папке **Scarabay/Data**

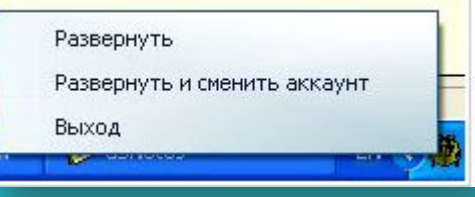

Из системного трея нажатием правой клавишей мыши можно развернуть, развернуть и сменить аккаунт, выйти из программы

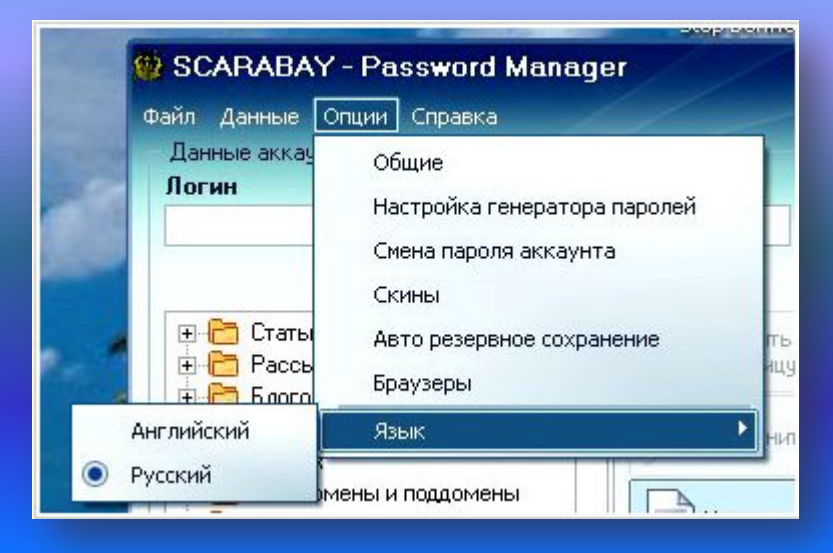

## Опции – настройка языка

# Поздравляем!

Программа Скарабей установлена на Ваш компьютер. И Вы научились ею пользоваться.

Желаем Всем Успехов!